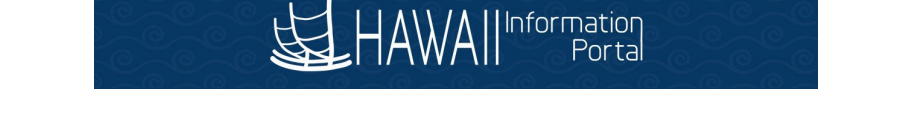

# **Time & Leave – Approving Extended Absences for HR Admin**

Below is the process for HR Admins to approve an extended absence request.

- A. *Method 1: Approvals Tile* detailed on Pages 1 and 2.
- B. *Method 2: Classic Home* detailed on Pages 3 and 4.

### *Method 1: Using the Approvals Tile in Manager Self Service*

- 1. **Extended Absence Request is Submitted**: Employee submits an extended absence request through Employee Self Service.
	- a. HR Admin can also submit a request on the employee's behalf using the following navigation:

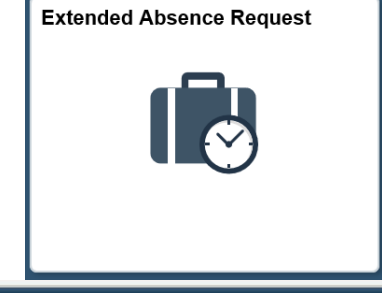

**Approvals** 

Main Menu <sup>▼</sup> Global Payroll & Absence Mgmt > Payee Data ▼ Maintain Absences ▼ **Request Extended Absence** 

- 2. **Review Extended Absence Request**: Navigate to the **Approvals**  tile by going to Manager Self Service.
	- a. HR Admin will see a list of transactions pending approval.
	- b. *Note: If HR Admin is also a supervisor, they will see ALL transactions pending approval (e.g. Payable Time, Absence Requests, and Extended Absence Requests).*

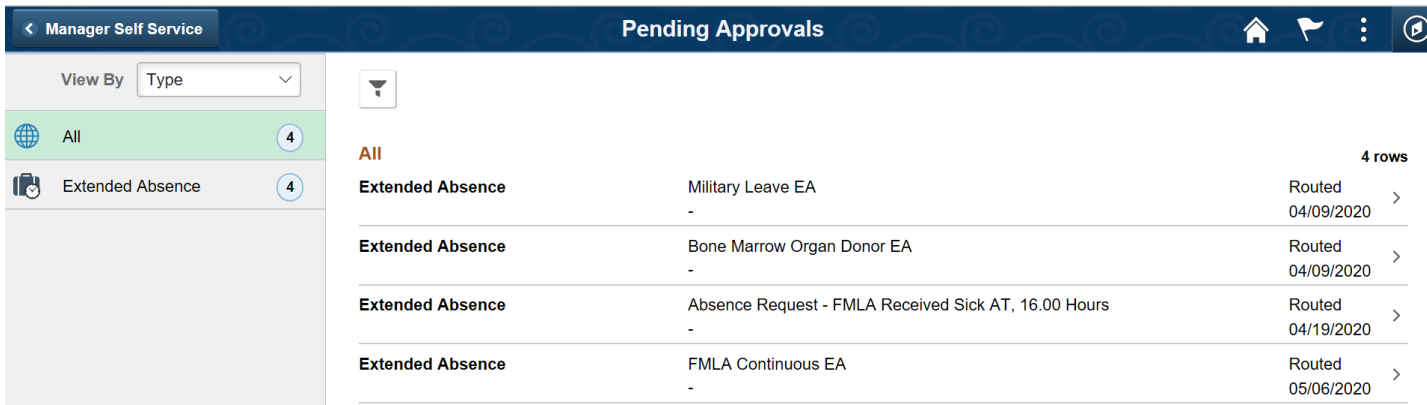

c. HR Admin can click on the transaction they wish to review and all information pertaining to the request will show.

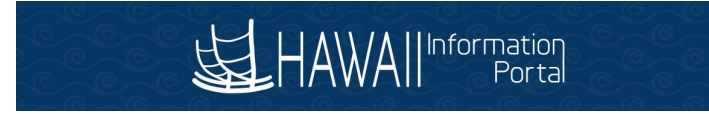

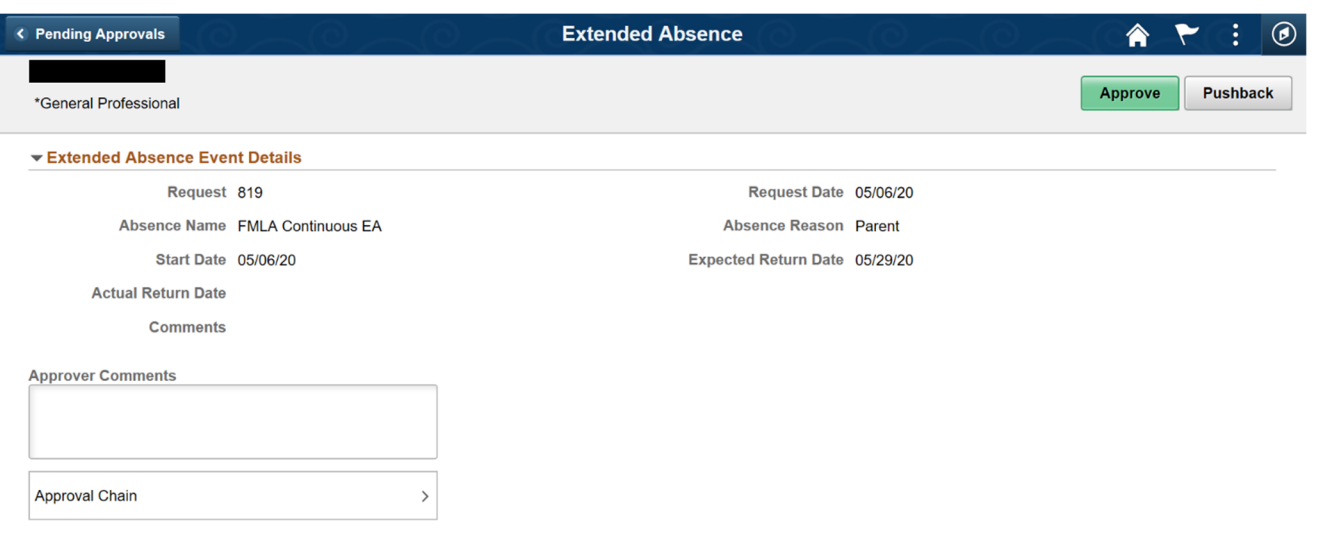

d. Once reviewed, HR Admin can click **Approve** to approve the request or **Pushback** to push back the request to the employee to edit.

## *Method 2: Classic Home Navigation to Approve or Pushback*

1. HR Admin may navigate using the Classic Home view if they so wish, the following is how they would navigate to review any Extended Absence request.

Main Menu <sup>▼</sup> Global Payroll & Absence Mgmt <sup>-</sup> > Payee Data  $\blacktriangleright$ Maintain Absences ▼ Administer Extended Absence

2. HR Admin can filter using the following search criteria to see specific Extended Absences.

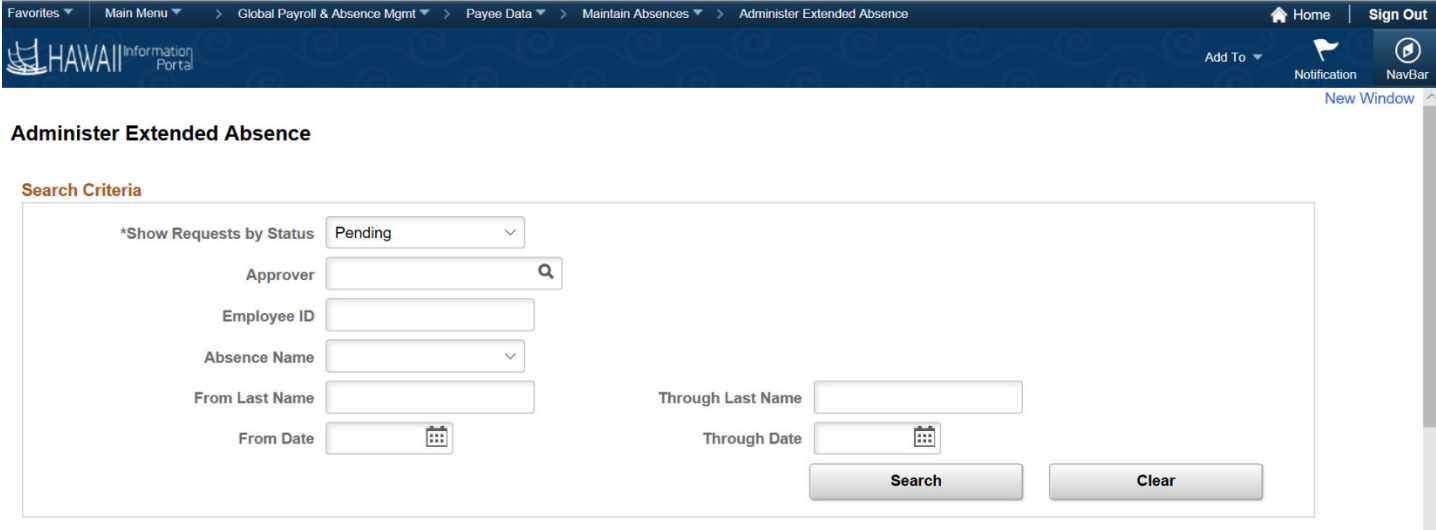

- 3. Extended Absences pending approval will default to be displayed at the bottom of the screen.
	- a. To review the request, HR Admin can click on the  $\Box$  Approve button and the employee's request will be detailed on a new page.

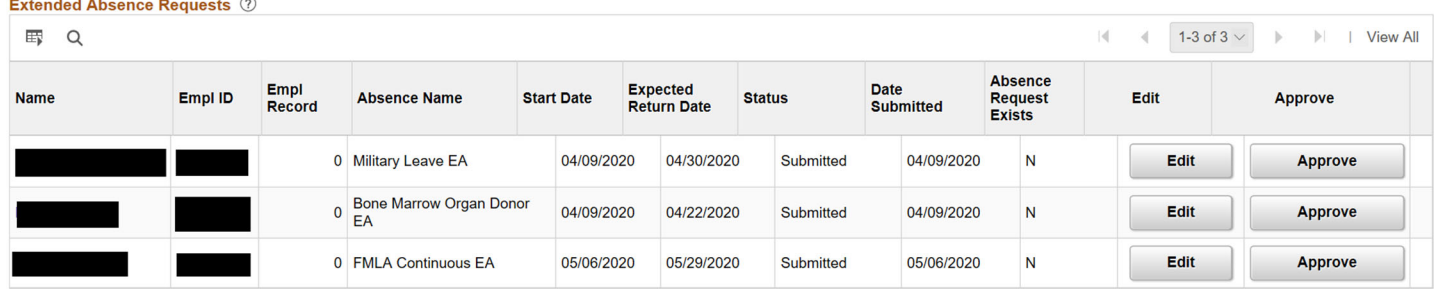

#### **Administer Extended Absence**

#### **Approve Extended Absence**

#### \*General Professional

Review the details for this request and either approve, deny or submit for rework. You may also enter optional comments about each approval choice.

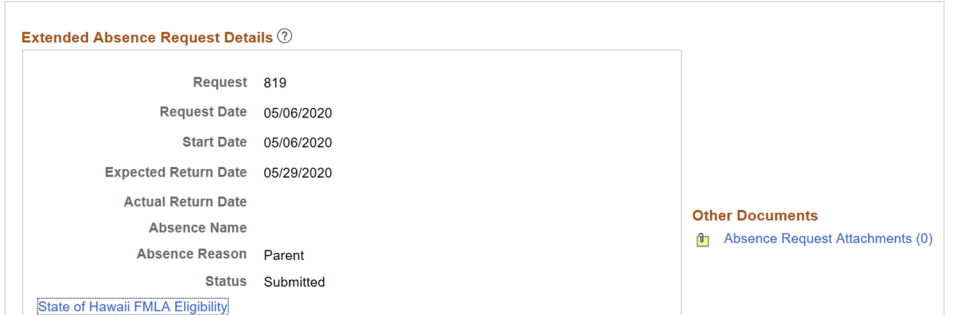

#### **Absence Requests**

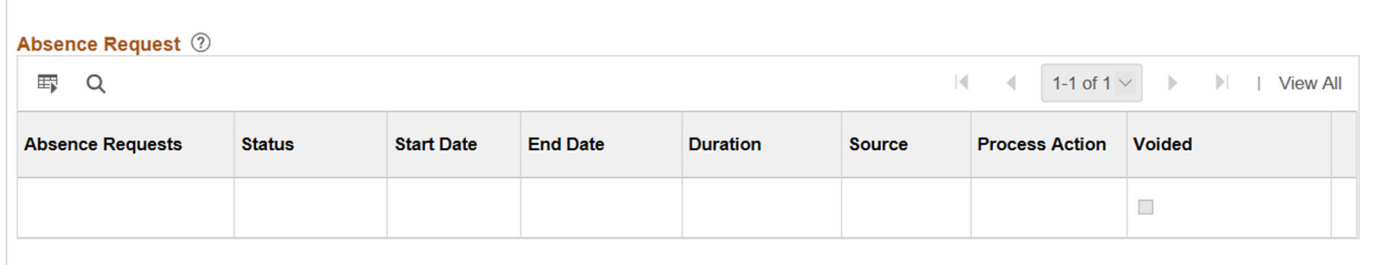

#### **Request History**

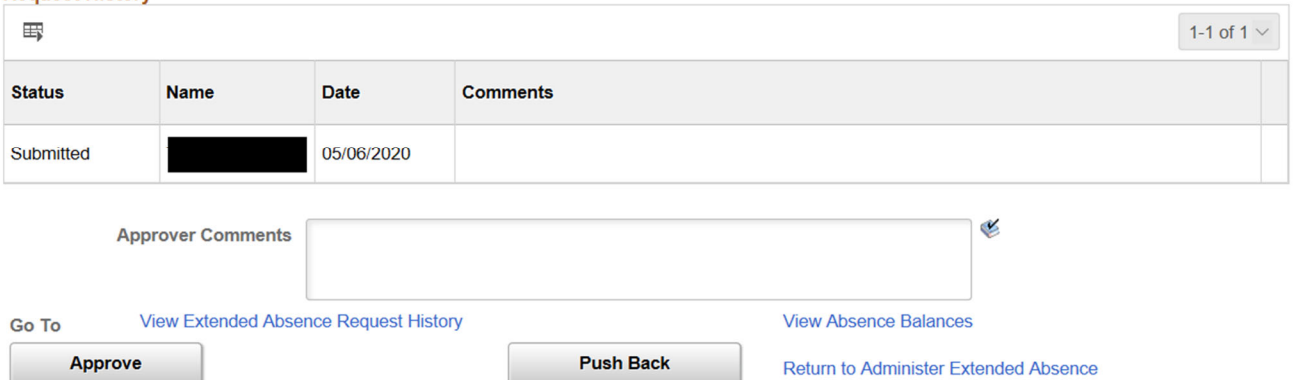

- b. HR Admin can review any attached documentation by clicking on the *Absence Request Attachments (#)* link.
	- 4. Once reviewed, HR Admin can click either **Approve** to approve or **the Push Back** to push back the request.